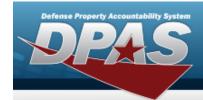

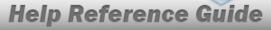

# **Browse for an Inventory Selection**

#### **Overview**

The Inventory Selection Browse pop-up window allows choosing specified items from the warehouse.

### **Navigation**

DPAS Warehouse Module > VARIOUS PROCEDURAL STEPS > Select Items > Inventory Selection pop-up window

#### **Procedures**

#### **Select Item(s) from Inventory**

One or more of the Search Criteria fields can be entered to isolate the results. By default, all results are displayed. Selecting at any point of this procedure returns all fields to the default "All" setting.

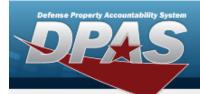

### **Help Reference Guide**

1. Select Select Items . The **Inventory Selection** pop-up window appears.

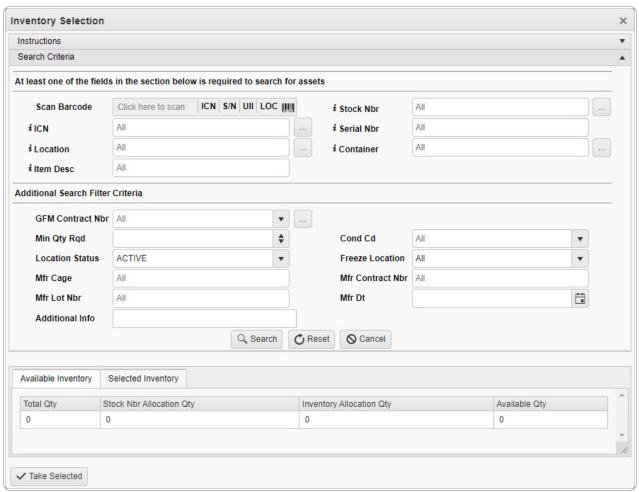

- 2. In the Search Criteria box, narrow the results by entering one or more of the following fields.
  - Select Select Sin Sin VII IIII . Using the DPAS supported tethered scanner, scan the DPAS generated ICN barcode, serial number barcode, or UII associated with the asset to automatically add it to the grid.
  - Use or to assist with the STOCK NBR entry. This is a 15 alphanumeric character field.
  - Use or to assist with the ICN entry. This is a 20 alphanumeric character field.

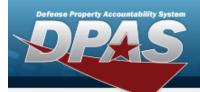

## **Help Reference Guide**

- Enter the Serial NBR, using to assist with the entry. This is a 30 alphanumeric character field.
- Use or to assist with the Location entry. This is a 20 alphanumeric character field.
- Use or to assist with the Container entry. This is a 20 alphanumeric character field.
- Enter the ITEM DESC, using to assist with the entry. This is a 256 alphanumeric character field.

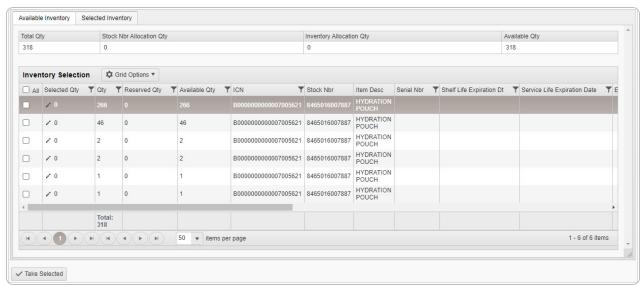

#### **Review the Available Inventory**

Selecting Cancel at any point of this procedure removes all revisions and closes the page. **Bold** numbered steps are required.

3

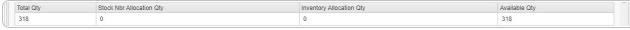

- 1. Choose which row to select for the amount of inventory required.
- 2. Select  $\checkmark$  . The Selected QTY cell changes from the  $\checkmark$  to the  $\stackrel{\triangleright}{=}$  .

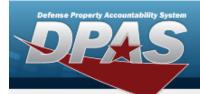

### **Help Reference Guide**

- 3. Use to choose the correct Selected QTY. Repeat until the amount required is completed.
- 4. Select the Selected Inventory tab.

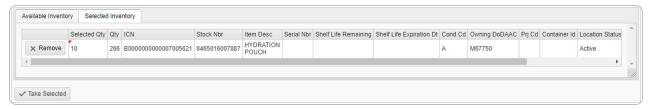

- 5. Review the amounts in the Selected QTY column.
- 6. Select Take Selected. The **Inventory Selection** pop-up window closes, and the chosen amounts of inventory appear in the screen.